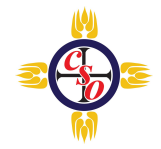

## **Android Phone Instructions**

1. Open your phone's Settings app  $\rightarrow$  Apps

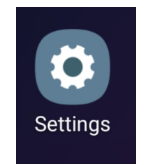

- 2. Tap Compass School Manager in Apps
- 3. Tap on Notifications in Compass School Manager > Turn on Show notification toggle.

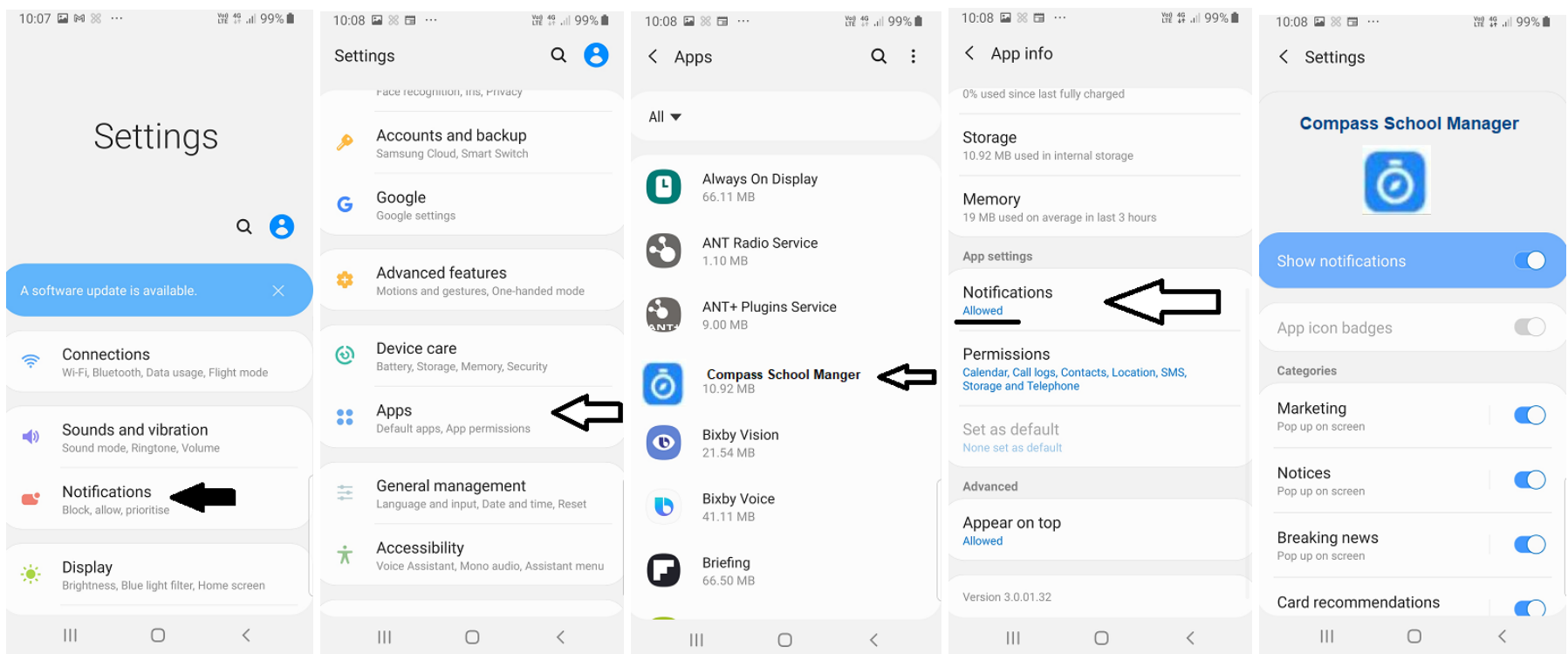

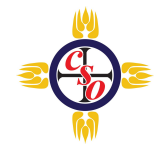

## **iPhone Instructions**

1. Tap on your iPhone's Settings icon.

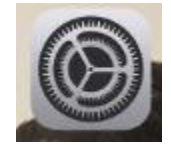

- 2. Tap Notifications > Tap Compass School Manager in Notifications.
- 3. Turn on Allow Notification toggle.

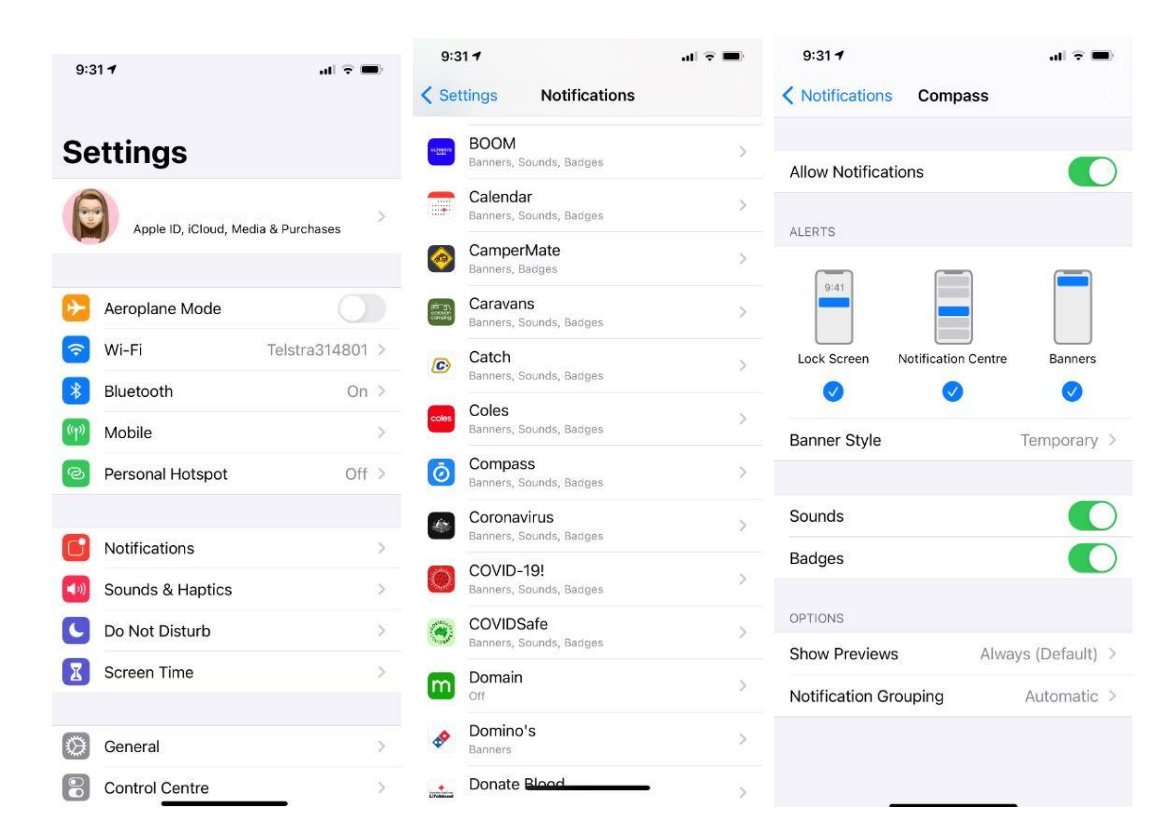